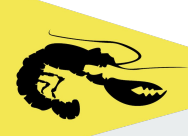

# **Tablet Guide 3**

# **Halsail Start sequence and Recording finishes**

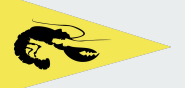

a kacamatan ing Kabupatén Kabupatén

### **Open tablet**

Collect the tablet from the VHF Cupboard in LQ.

Check it is charged and turned on.

The PIN to access the device is 1234

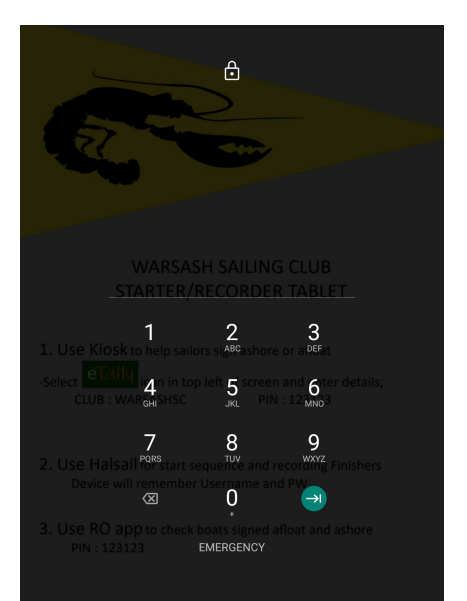

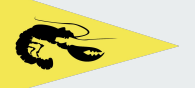

**Contract Contract** 

### **RO Sign in**

While In LQ Building or Racebox Check Wifi is Connected.

On home screen select the "Halsail" Icon

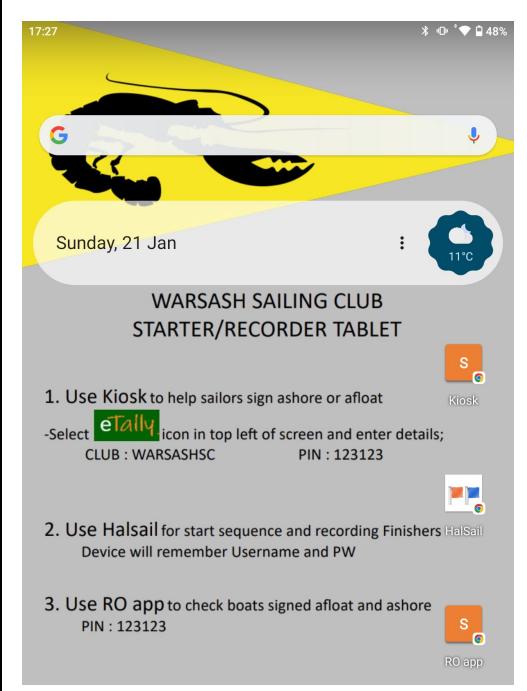

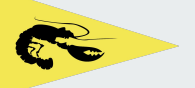

### **Sign in**

The sign on details are saved in the device. Tap in the email box and the WSCResult@ sign in details will be offered. Select Sign in

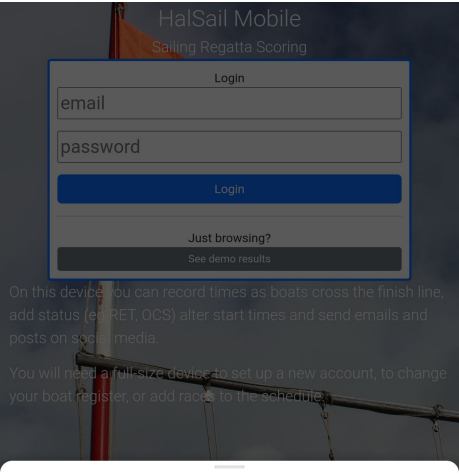

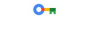

#### Use saved password?

You'll sign in to www.halsail.com

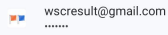

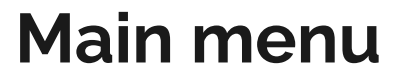

#### Select Enter new results.

NB This menu is only shown on sign in to Halsail.

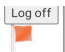

#### You are logged in as race officer for **Warsash Sailing Club**

Main functions

a ka

Choose races from the schedule and enter new results

Enter new results

Choose a racing class and series and review or edit its results

**Review and edit results** 

In addition you can

**Quick links** 

Use the Output menu to send notice to the world that your results are available. You can print them for your notice board, send emails, or post on social media.

Use the Links menu to get the web addresses of your results (URLs) to put on your own website. You can also check exactly what will be seen by the public when they view your results.

Use the Tools menu to see the start sequence of flags that you will need on any particular day. You can also check series winners, turnout analysis, handicap analysis and quest helms.

See your results

Install HalSail on your phone

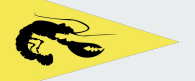

#### **Start sequence**

The screen will default to show the races scheduled for the day. Check the date is today's.

If starts are to be combined, Select the required start time/s and adjust.

To view the countdown clock. Select all fleets with the check box on the left as shown and Select Count down.

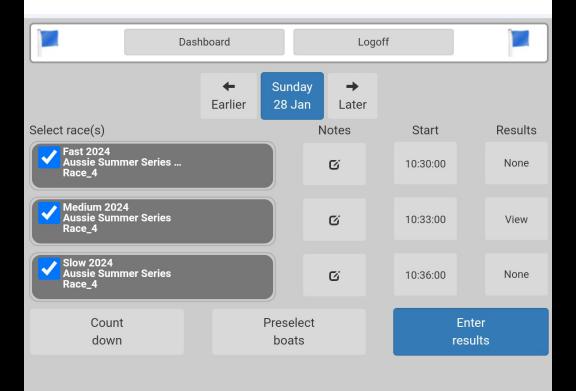

#### **Countdown**

a kacamatan ing Kabupatén Kabupatén

This is a live countdown screen with current time and time to next signal as per the set times. Press the race box light and horn buttons as directed.

Ensure the sound is turned up on the device to receive warning beeps.

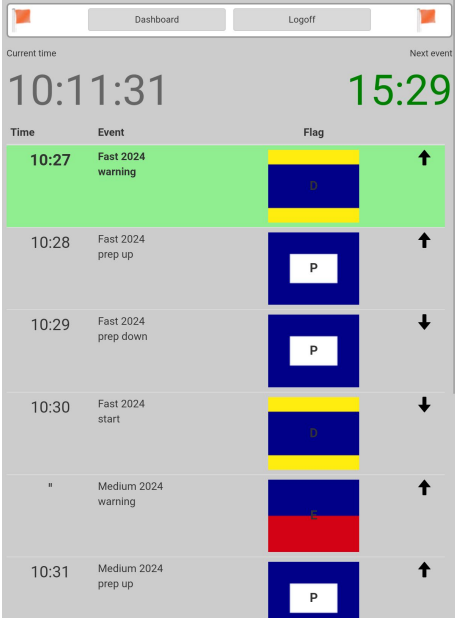

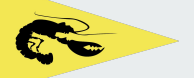

### **Recording boats**

Make a written list of boats in the start area before the start.

Later, after the start, check your list against the those signed afloat in the Sailevent RO app (see RO App guide) and amend Sign afloat status of boats if registered.

This is a safety measure. Boats who have failed to sign afloat or ashore will have a 5% penalty applied to their finish time by the results coordinators

It is possible to manually add boats to Halsail but this is not necessary as boats who have not registered have not made the requisite declarations of entry and should not be given a result.

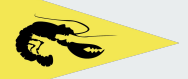

#### **Recording the Finishers Contract Contract**

#### Select Dashboard in the Countdown menu

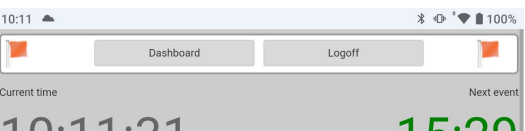

#### Select Choose races and enter results

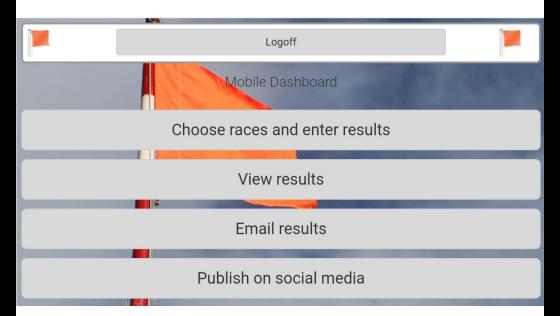

#### Select race(s) checkboxes and Select Enter results

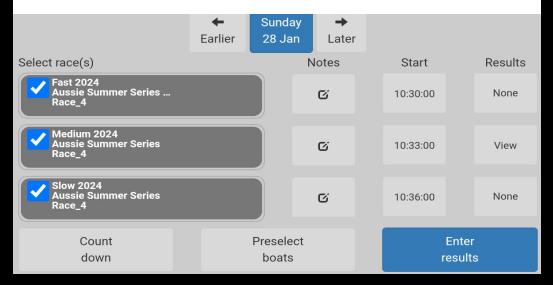

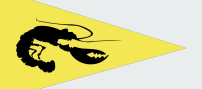

### **Race day details**

Enter RO and wind condition details.

Enter these details now to stop this screen from popping up again

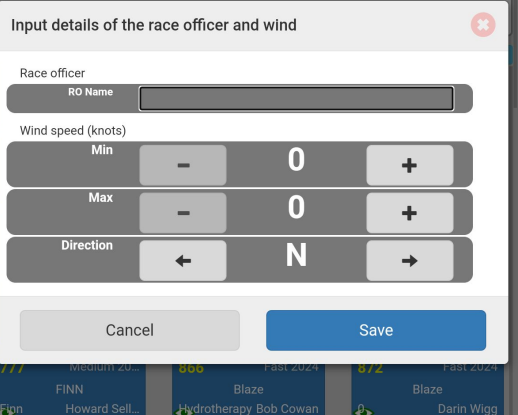

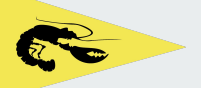

**Contract Contract** 

### **Record finishers**

Boats (blue buttons) are shown, sorted by Sail number. Boats signed afloat appear first and are indicated by the Green eye symbol. Boats not signed afloat will contain a Red eye symbol

Press on a boat for 1.5 to 2 seconds to record a finish time for that boat. The button will turn Green and the recorded time will display

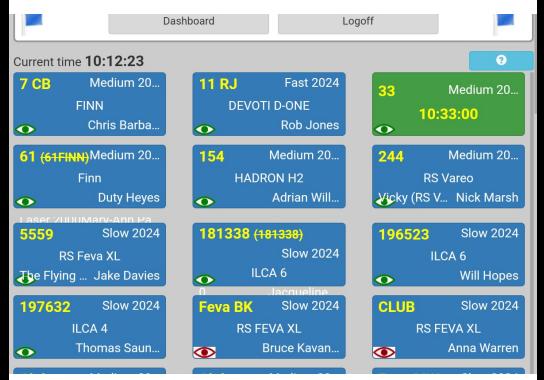

Practice recording times and scrolling the list. The next step shows how to delete times!

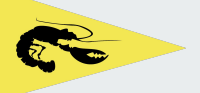

### **Changing a finish**

Press a Green button (boat with a recorded finish time) again to open a change menu.

Make time amendments using  $+/-$  buttons or:

Select - Change Status or delete

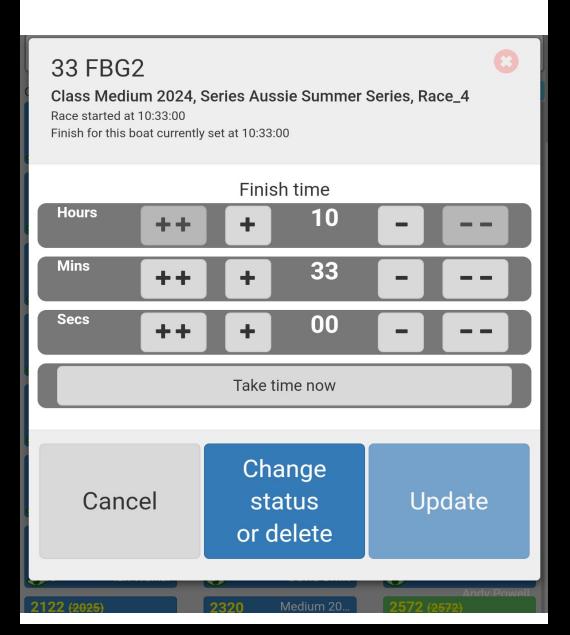

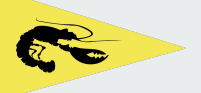

# **Changing a finish**

Select Status - Select RDG to award Duty points, RET to Record retirements or OCS for over start line etc. then Select Save or;

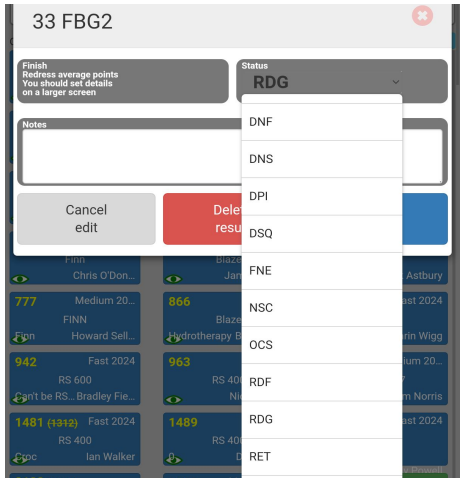

#### Select Delete result to remove times entered in error.

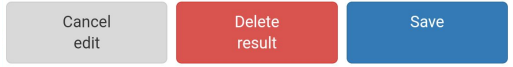

NB You will be requested to confirm deletion.

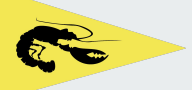

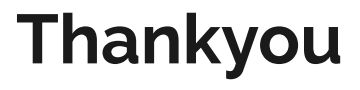

Halsail will display all recorded finishes immediately on the results pages.

If you wish you can use the Email results button on the Dashboard to send a link to results to competitors.

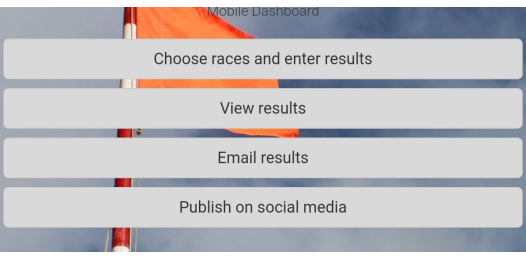

Use the Sailevent RO App and the manual list of boats in the start area to help the RO check all boats are accounted for before locking up and joining your fellow sailors in the bar.